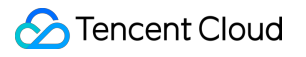

# **Event Bridge Getting Started Product Documentation**

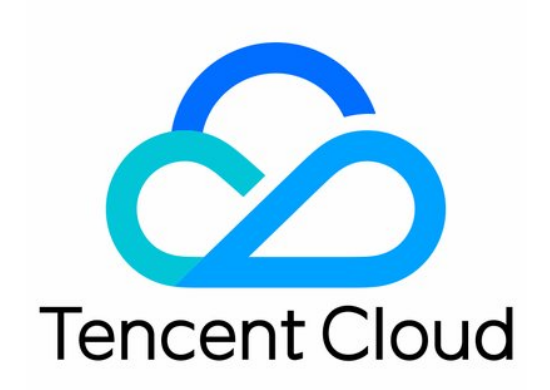

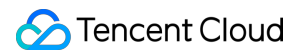

#### Copyright Notice

©2013-2024 Tencent Cloud. All rights reserved.

Copyright in this document is exclusively owned by Tencent Cloud. You must not reproduce, modify, copy or distribute in any way, in whole or in part, the contents of this document without Tencent Cloud's the prior written consent.

Trademark Notice

#### **C** Tencent Cloud

All trademarks associated with Tencent Cloud and its services are owned by Tencent Cloud Computing (Beijing) Company Limited and its affiliated companies. Trademarks of third parties referred to in this document are owned by their respective proprietors.

#### Service Statement

This document is intended to provide users with general information about Tencent Cloud's products and services only and does not form part of Tencent Cloud's terms and conditions. Tencent Cloud's products or services are subject to change. Specific products and services and the standards applicable to them are exclusively provided for in Tencent Cloud's applicable terms and conditions.

### **Contents**

#### Getting [Started](#page-3-0)

Activating [EventBridge](#page-3-1)

Quickly [Delivering](#page-9-0) Custom Events

Quickly Configuring Cloud Monitor Event [Alarm Push](#page-18-0)

Quickly Configuring Cloud Monitor Event [Alarm Push](#page-25-0)

# <span id="page-3-1"></span><span id="page-3-0"></span>Getting Started Activating EventBridge

Last updated: 2024-01-22 20:52:28

Tencent Cloud EventBridge uses Tencent Cloud Access [Management](https://www.tencentcloud.com/zh/document/product/598) (CAM) to manage permissions. CAM is a permission and access management service that helps you securely manage the access permissions to resources under your Tencent Cloud account. With CAM, you can create, manage and terminate users and user groups and use identity and policy management to control user access to Tencent Cloud resources. Before using EventBridge, you need to activate it on the product page. This document describes how to activate and use EventBridge.

# **Directions**

1. Log in to the [EventBridge](https://console.tencentcloud.com/eb) console and activate the service and create a role as prompted (these operations must be performed with the root account).

- 2. (Optional) Log in to the CAM [console](https://console.tencentcloud.com/cam) to assign permission to the sub-account.
- 3. After creating a service role, you can use the EventBridge features to create relevant resources.

## Access Management

#### **Activating EventBridge**

If this is the first time that you use EventBridge with your root account, according to CAM requirements, you need to enable the EventBridge service role **EB\_QCSRole** and grant permissions related to the service role to call other services. To do so, go to the [EventBridge](https://console.tencentcloud.com/eb?regionId=1) console and grant permissions as instructed:

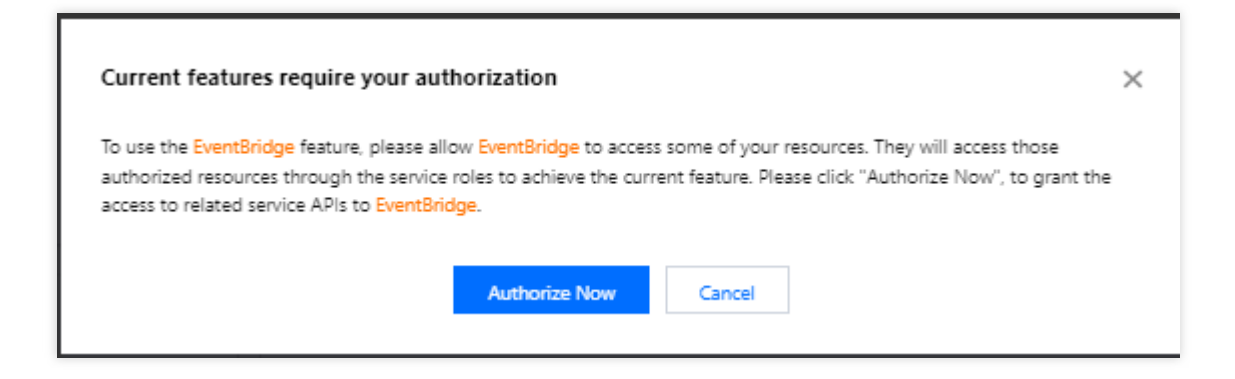

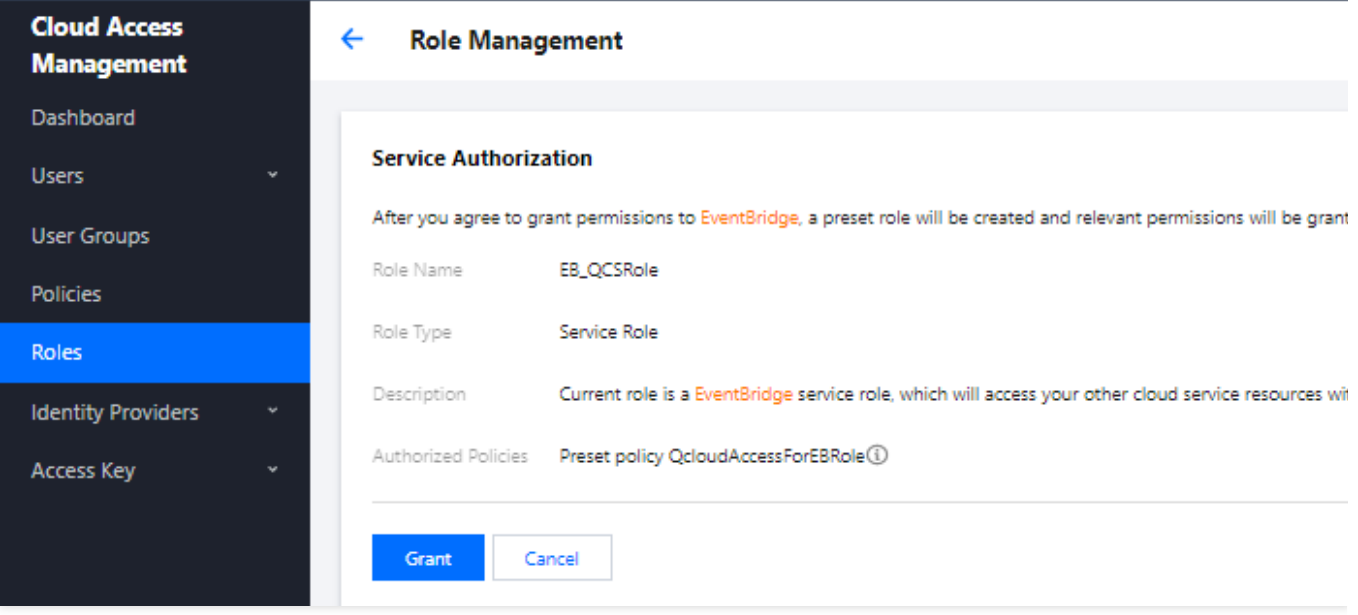

#### **Granting permissions to sub-account**

#### **Note:**

Before a sub-account can use EventBridge, you need to log in to the CAM [console](https://console.tencentcloud.com/cam/role) with the root account to check whether the EB QCSRole role is created successfully. If not, create the role and grant permissions to it according to Grant permissions with the root account. Otherwise, the sub-account cannot use the EventBridge console properly nor call other resources on the cloud via EventBridge.

1. Log in to the CAM [console](https://console.tencentcloud.com/cam) with the root account, select a corresponding sub-account, and select **Associate Policy**.

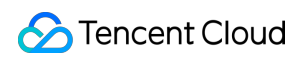

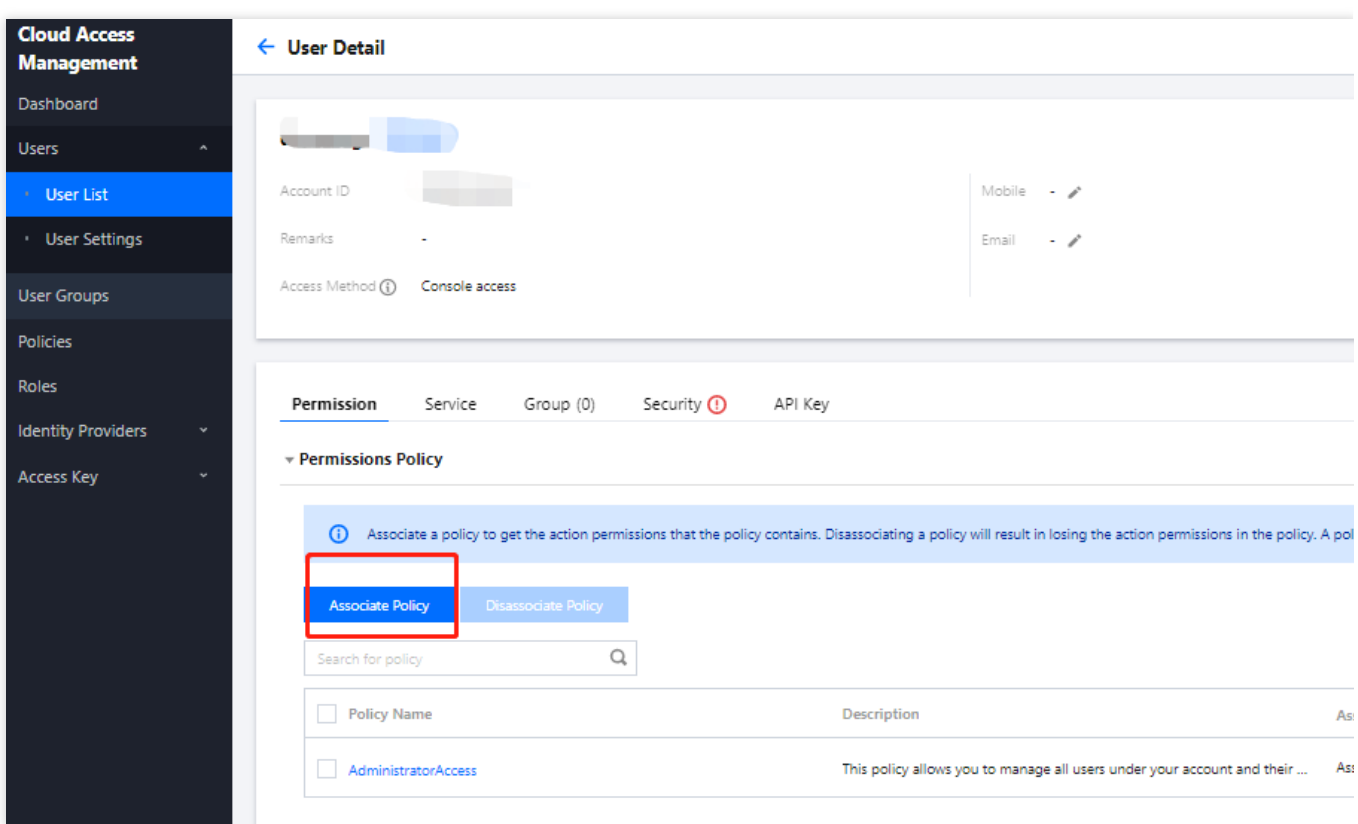

2. Select **Select policies from the policy list** > **Create Custom Policy**.

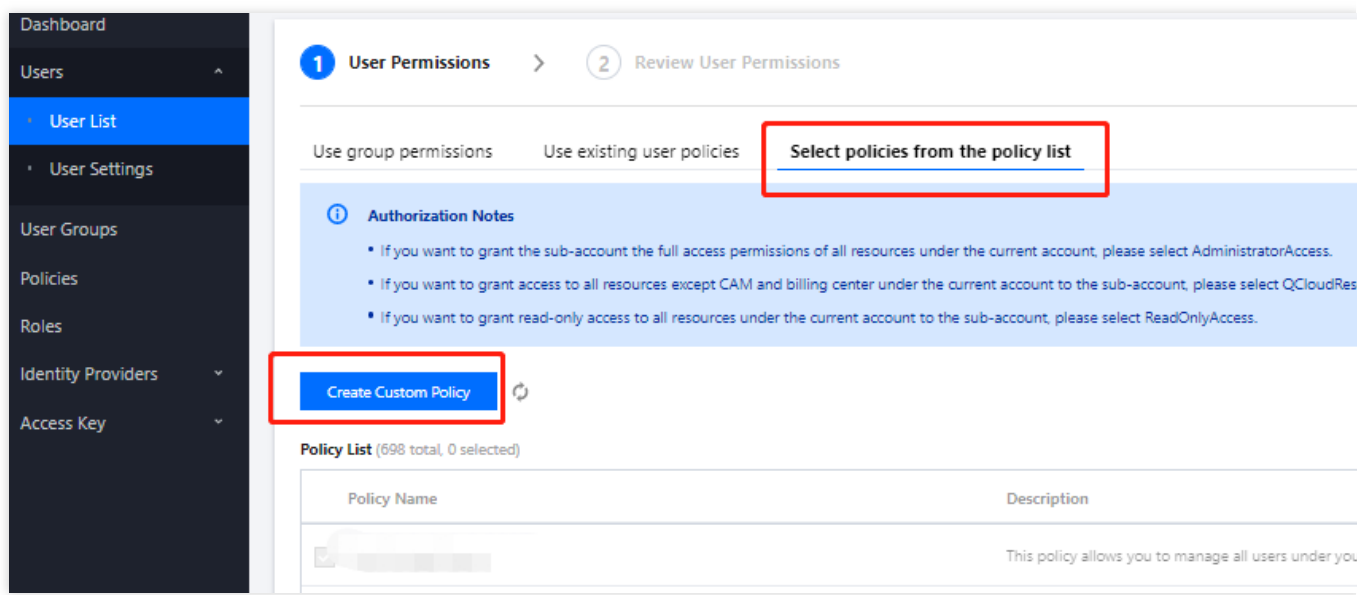

3. Select **Create by Policy Syntax** > **Blank Template**. Enter the policy name and enter the following syntax content in **Policy Content**:

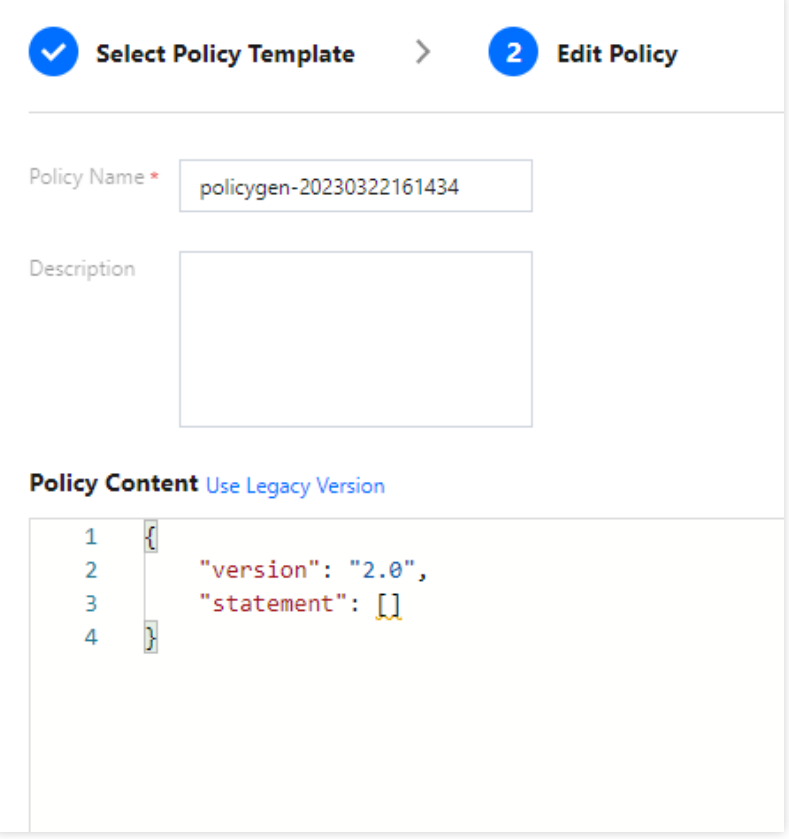

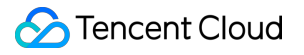

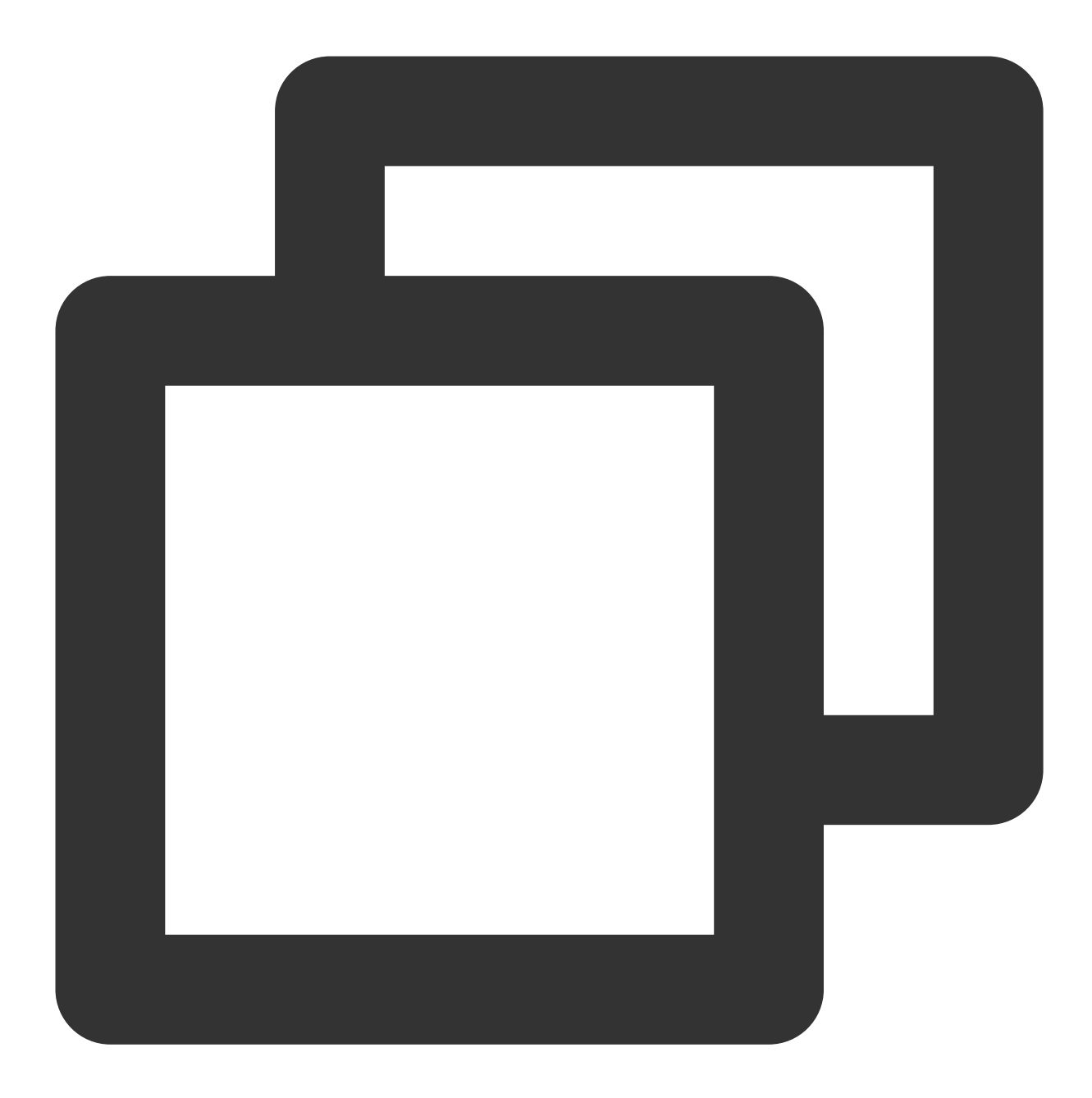

```
{
"version": "2.0",
"statement": [
    {
         "effect": "allow",
         "action": [
             "apigw:DescribeServicesStatus",
             "apigw:DescribeApi",
             "apigw:DescribeService",
             "apigw:CreateService",
             "cam:ListGroups",
```

```
"cam:DescribeSubAccountContacts",
        "cam:GetRole",
        "cam:GetGroup",
        "scf:ListNamespaces",
        "scf:ListFunctions",
        "scf:ListVersionByFunction",
        "scf:ListAliases",
        "scf:CreateFunction",
        "scf:GetFunction",
        "tdmq:CreateSubscription",
        "tdmq:ResetMsgSubOffsetByTimestamp",
        "tdmq:DescribeClusters",
        "tdmq:DescribeEnvironments",
        "tdmq:DescribeTopics",
        "tdmq:DescribeSubscriptions",
        "ckafka:DescribeInstanceAttributes",
        "ckafka:DescribeInstances",
        "ckafka:DescribeTopic",
        "ckafka:DescribeRoute",
        "cls:DescribeTopics",
        "cls:DescribeLogsets",
        "cls:SearchLog",
        "cls:DescribeLogsets",
        "cls:DescribeTopics",
        "monitor:GetMonitorData",
        "monitor:DescribeAlarmNotices",
        "cam:CreateRole",
        "cloudaudit:*",
        "dts:DescribeSubscribes",
        "es:DescribeInstances",
        "tag:DescribeTagKeys",
        "tag:DescribeTagValues"
    \frac{1}{2}"resource": "*"
}
```
4. Bind the custom policy and the preset policy QcloudEBFullAccess with the sub-account. Then the subaccount can use the service properly.

] }

# <span id="page-9-0"></span>Quickly Delivering Custom Events

Last updated: 2024-01-22 20:52:28

# **Overview**

Cloud service monitoring events and Cloud Audit events generated by official Tencent Cloud services are delivered to the Tencent Cloud service event bus. Events generated by your own applications are delivered to custom event buses. You can create [custom](https://www.tencentcloud.com/document/product/1108/42285) event buses and configure event [connectors](https://www.tencentcloud.com/document/product/1108/42277) to deliver custom events. Alternatively, you can use an API/SDK to deliver custom events. This document describes how to deliver custom events by using an **event connector**.

#### **Note**

In addition to using an event connector, you can call an API to deliver custom events.

# Delivering Custom Events

#### **Step 1. Create a custom event bus**

1. Log in to the [EventBridge](https://console.tencentcloud.com/eb) console and click **Create event bus**.

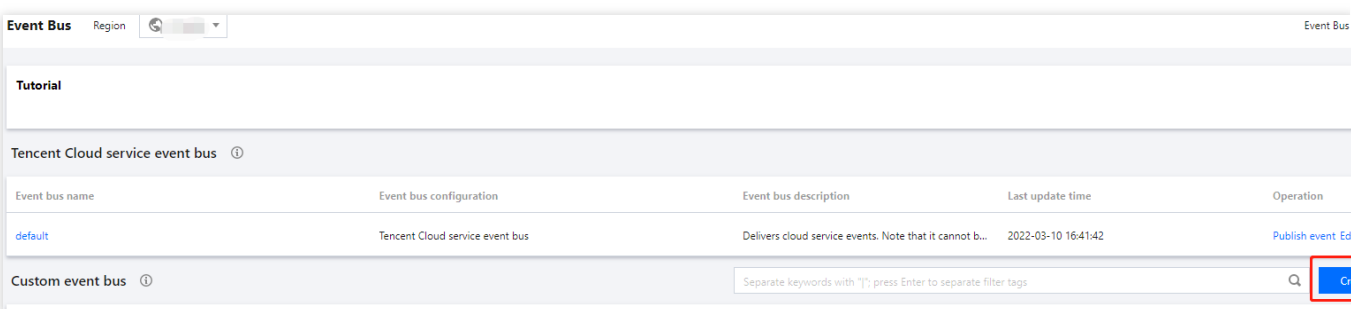

2. Enter the event bus name and description.

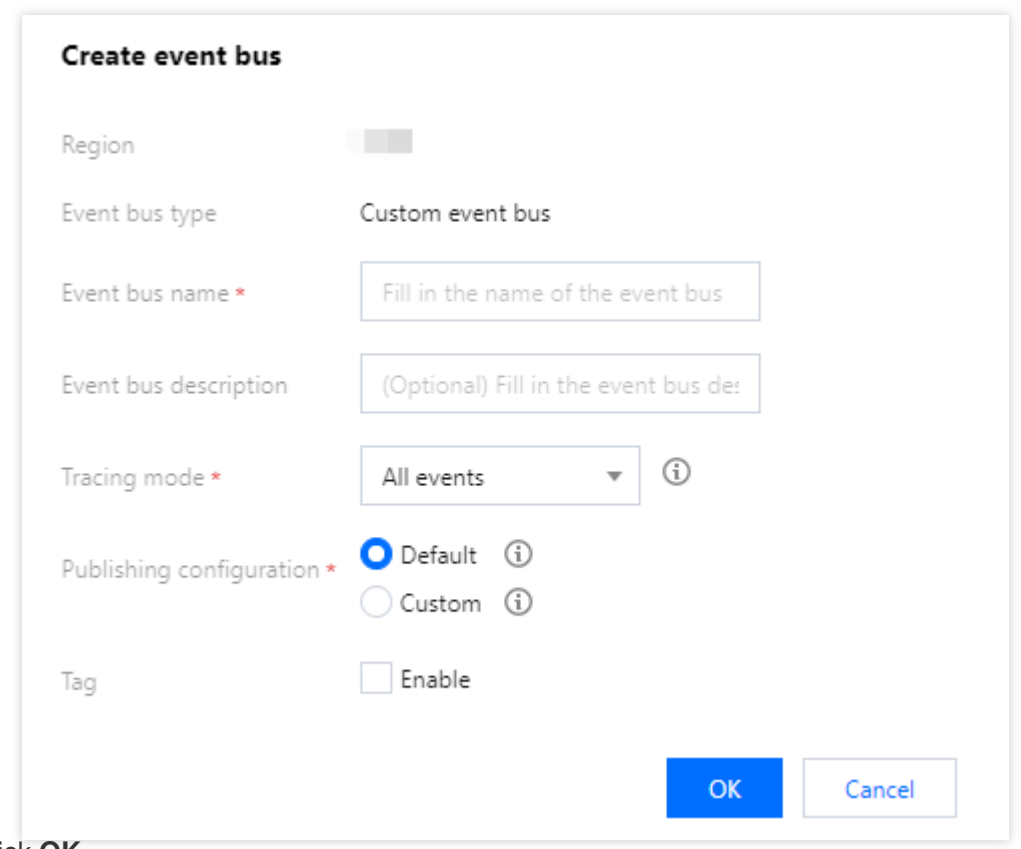

3. Click **OK**.

#### **Step 2. Create an event connector**

1. On the **Event Bus** page, click the name of the custom event bus to enter the event bus details page.

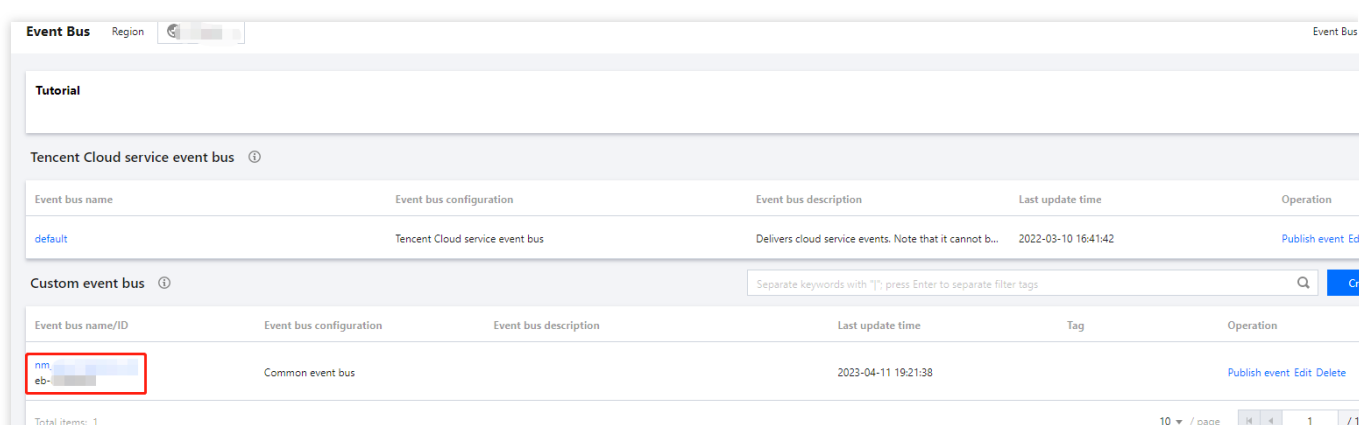

2. On the event bus details page, click **Add** in the **Event connector** section.

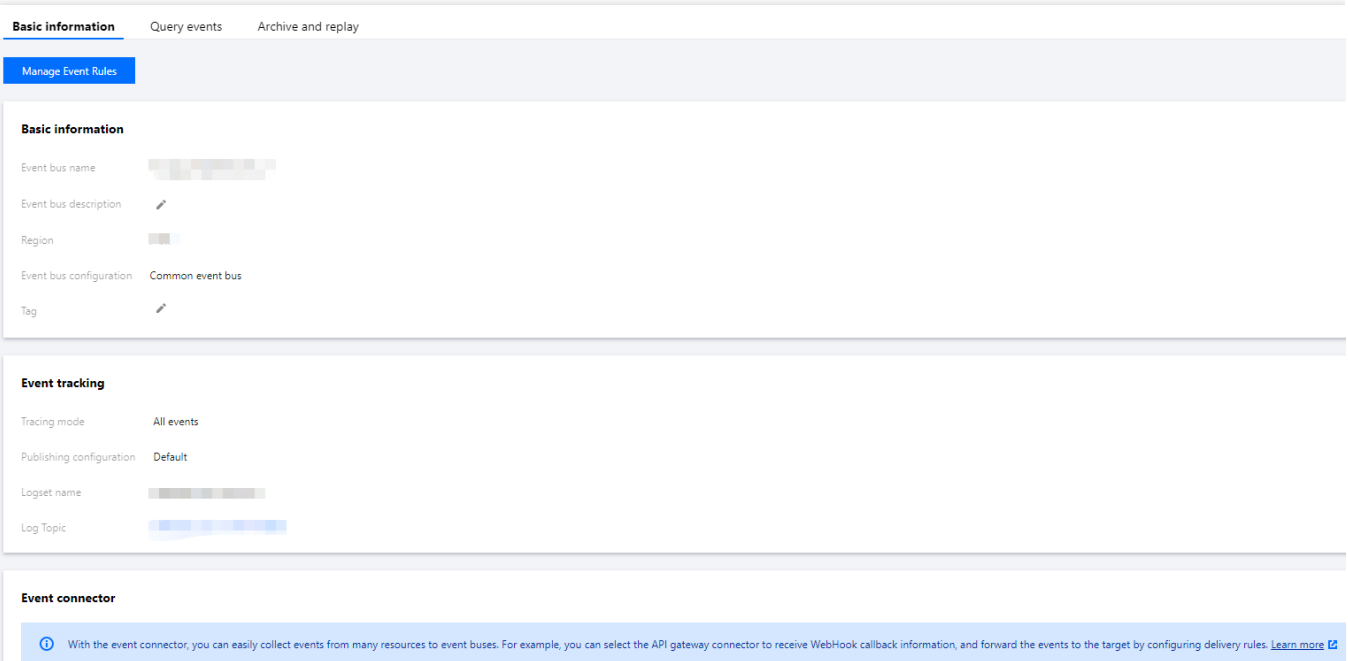

3. Set parameters as prompted. A CKafka event connector is taken as an example in the following figure:

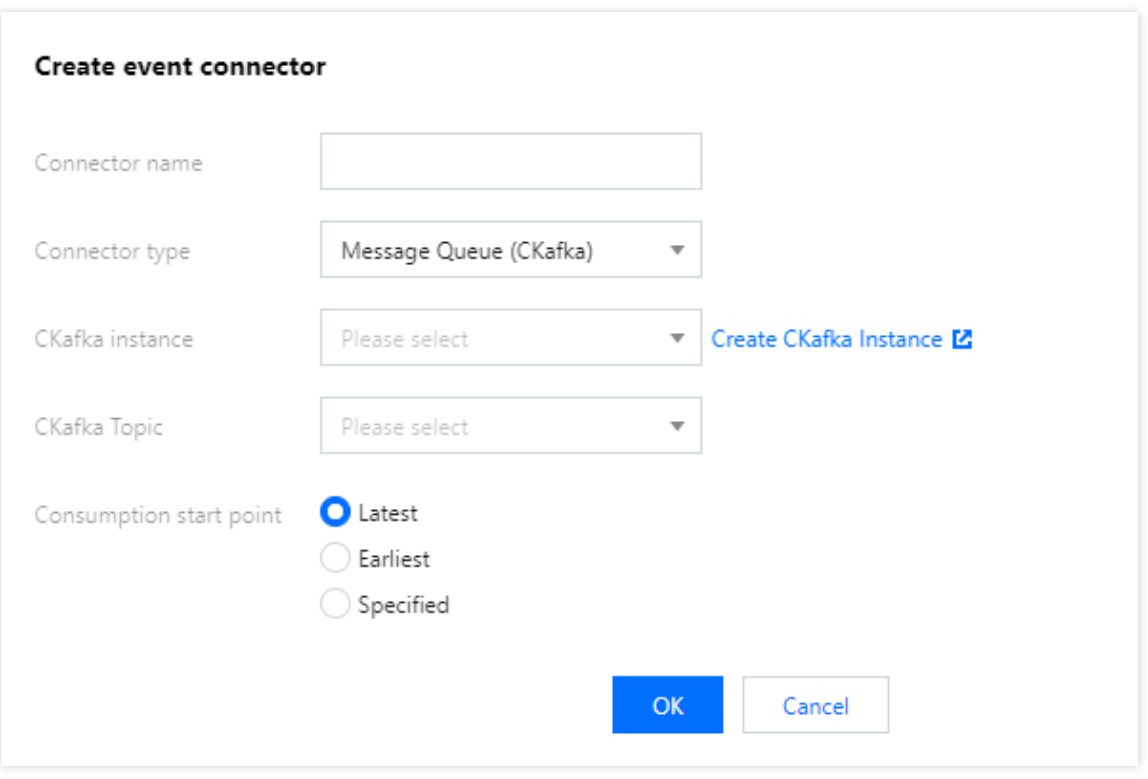

Set **Connector type** to **CMQ (Kafka), set other parameters as needed, and click** OK. For more information about how to configure other types of connectors, see [Overview.](https://www.tencentcloud.com/document/product/1108/42277)

4. Click **OK**. After the configuration is completed, the event connector can pull a message from CKafka, generate an event based on the message content, and deliver the event to the event bus. Taking the message "Hello from Ckafka again!" as an example, the event connector generates the following event:

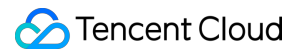

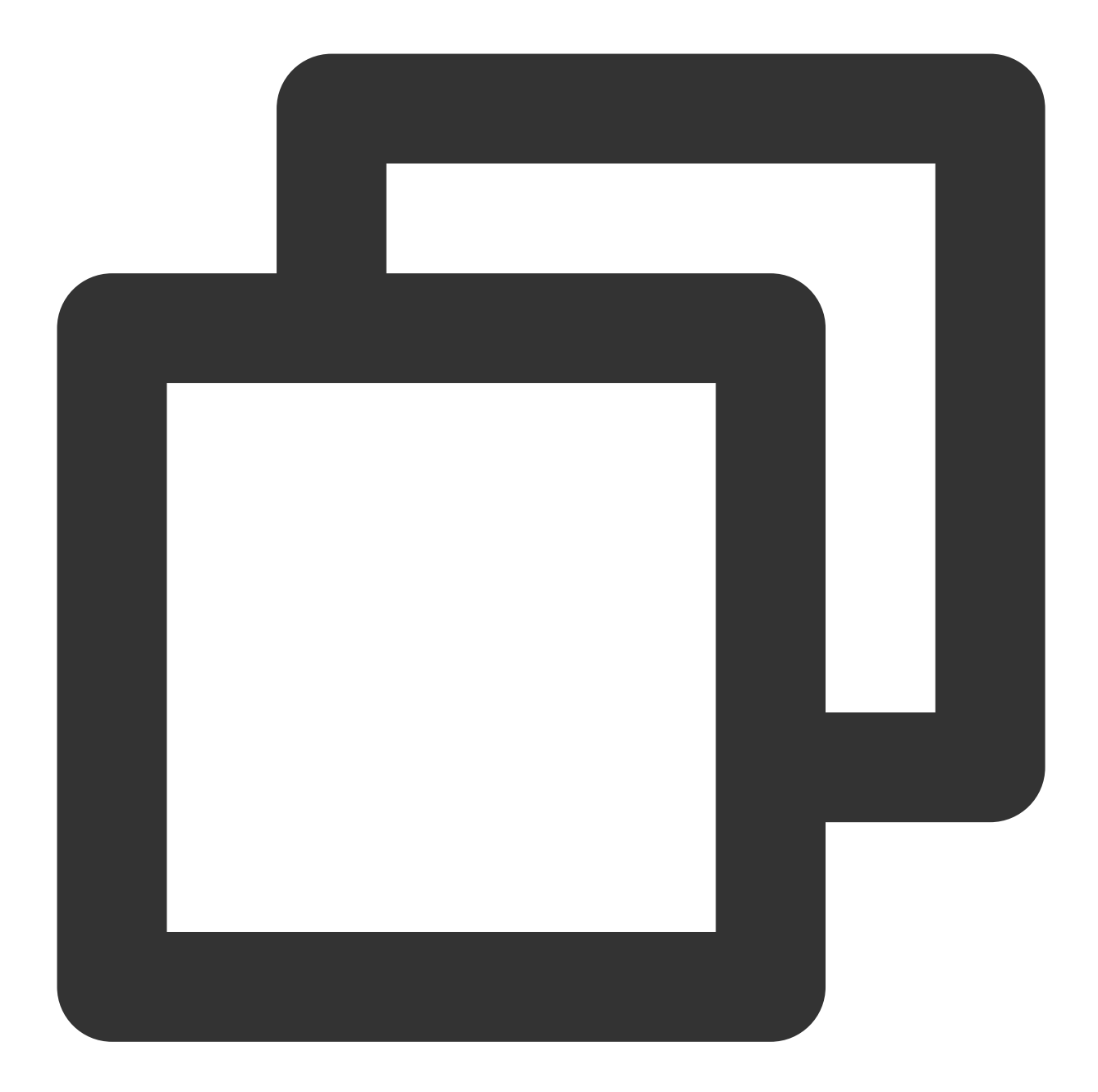

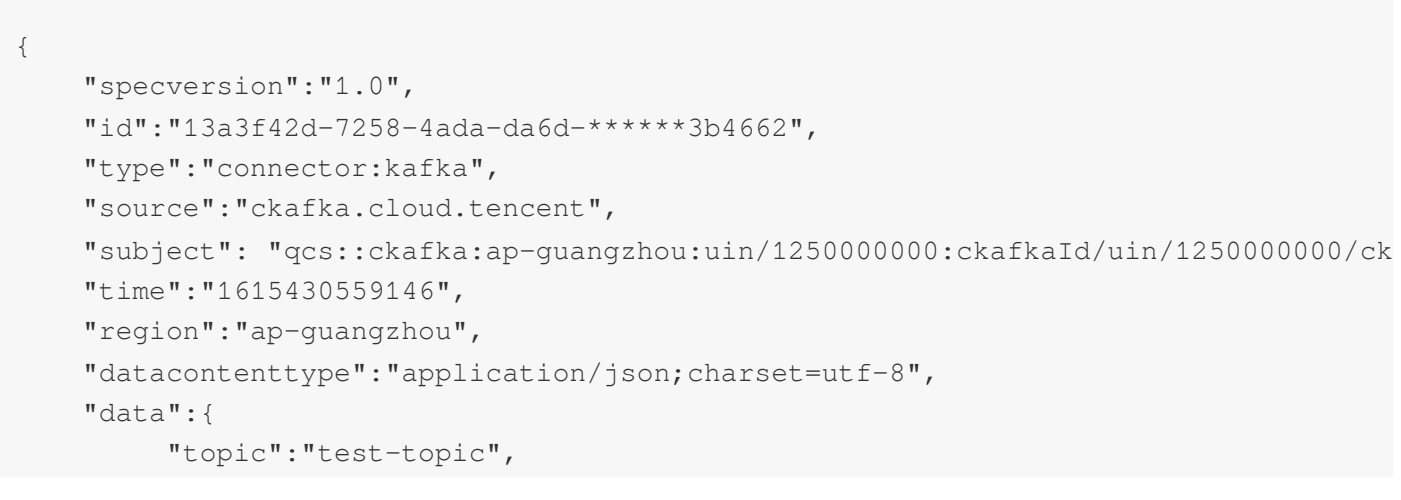

### **S** Tencent Cloud

```
"Partition":1,
          "offset":37,
          "msgKey":"test",
          "msgBody":"Hello from Ckafka again!"
        }
}
```
For more information about the event format, see Event [Structure.](https://www.tencentcloud.com/document/product/1108/46255)

#### **Note**

Currently, only delivery for Tencent Cloud CKafka instances is supported. Confirm that no username or password is configured for your CKafka instances. Otherwise, the connector may fail to get messages.

#### **Step 3. Create an event rule**

- 1. Click **Event rule** in the left sidebar.
- 2. At the top of the **Event rule** page, select the created event bus from the **Event Bus** drop-down list and click

#### **Create event rule**.

3. Set parameters as prompted.

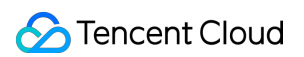

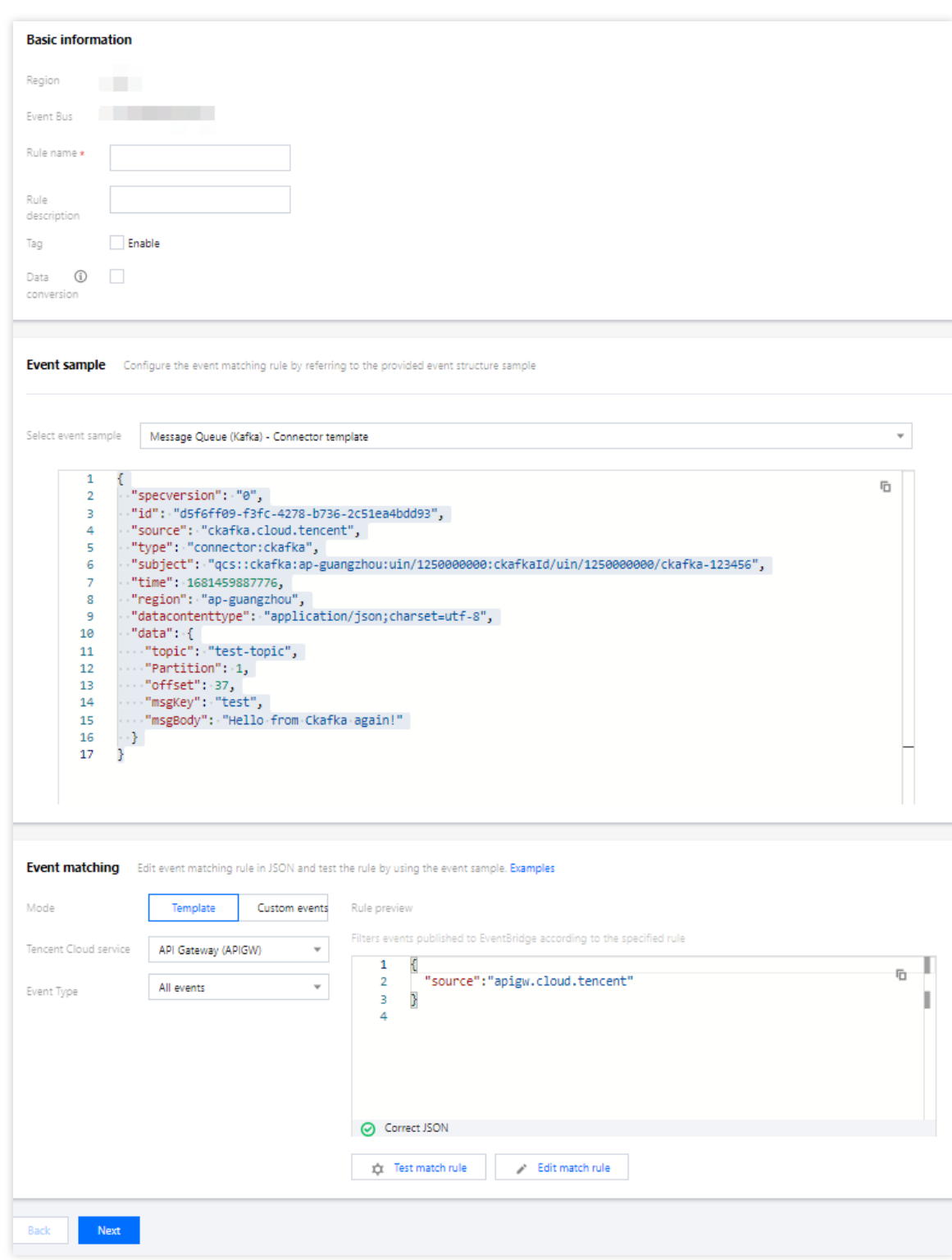

This event pattern means to receive all messages that are from CKafka. For more information about how to create an event pattern, see Event [Pattern](https://www.tencentcloud.com/document/product/1108/42288).

4. Click **Next** and configure the event target, which can be [Serverless](https://www.tencentcloud.com/document/product/1108/46254) Cloud Function (SCF), Cloud Log Service (CLS), [message](https://www.tencentcloud.com/document/product/1108/46779) pushing service, or [CKafka](https://www.tencentcloud.com/document/product/1108/46249) Target. SCF is taken as an example in the following [figure. Event co](https://www.tencentcloud.com/document/product/1108/46992)ntent will be delivered to SCF as parameters.

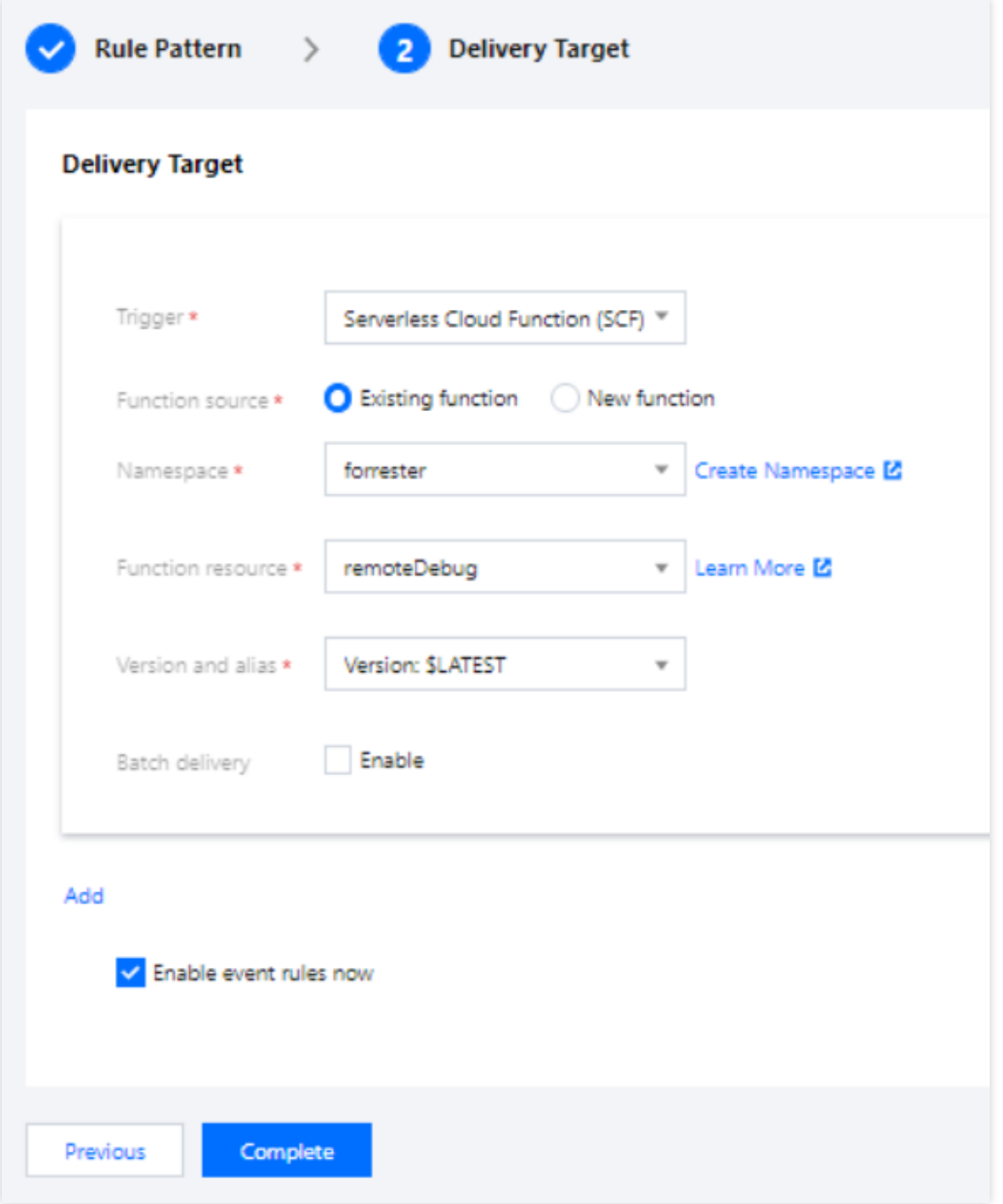

The test function here is to print the events received, and you can write your function based on the actual business scenario. Alternatively, you can quickly deliver events to CKafka or a downstream SaaS service through a template function provided by the platform. For more information, see SCF [Target.](https://www.tencentcloud.com/document/product/1108/46254)

#### **Step 4. Test an event**

After sending a message to the target topic, you can see the following information on the corresponding SCF log page:

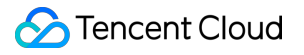

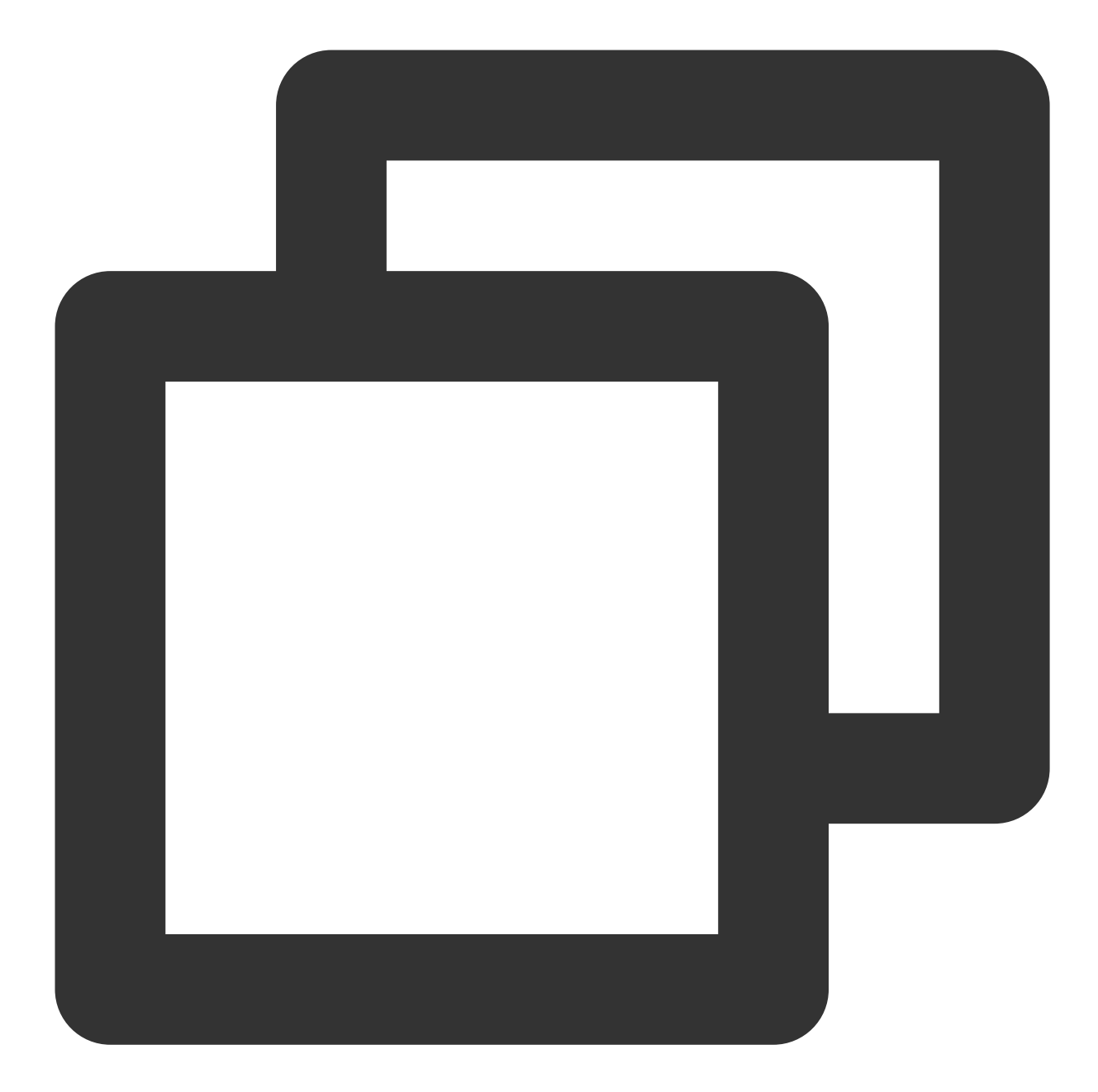

```
START RequestId:79e6d53e-7a98-11ec-8f0d-******4284e2
Received event: {
  "data": {
    "Partition": 1,
    "msgBody": "Hello from Ckafka again!",
    "msgKey": "test",
    "offset": 37,
    "topic": "target-topic"
  },
  "datacontenttype": "application/json;charset=utf-8",
  "id": "13a3f42d-7258-4ada-da6d-******3b4662",
```

```
"region": "ap-guangzhou",
 "source": "ckafka.cloud.tencent",
 "specversion": "0",
 "status": "",
 "subject": "qcs::ckafka:ap-guangzhou:uin/1250000000:ckafkaId/uin/1250000000/ckafk
 "tags": null,
 "time": 1615430559146,
 "type": "connector:kafka"
}
```
#### **Step 5. Trace the event delivery history**

EventBridge provides the event tracing capability. After enabling [linkage](https://www.tencentcloud.com/document/product/1108/46990) tracing, you can view the event delivery history on the event query page of an event bus.

If the event tracing mode is set to **Default**, only the matched events that failed to be delivered to the downstream can be queried. If you want to query all events, choose **Event Bus** > **Event Tracking**, set the delivery type to **All logs**, and select **Always report logs of rule matching failures**.

# <span id="page-18-0"></span>Quickly Configuring Cloud Monitor Event Alarm Push

Last updated: 2024-01-22 20:52:28

# **Overview**

After EventBridge is activated, it will automatically create a **default Tencent Cloud service event bus** in **Guangzhou** region, to which alarm events (Cloud Monitor events and CloudAudit events) generated by services connected to it will be automatically delivered. You can also set event rules and delivery targets to configure an alarm linkage.

# Alarm Configuration Directions

#### **1. View the event list**

1. Log in to the [EventBridge](https://console.tencentcloud.com/eb) console.

2. Select the event bus region.

3. Click **the default Tencent Cloud service event bus** and enter the details page of the Tencent Cloud service event bus. On the details page, you can see the Tencent Cloud service events that have been delivered to the Tencent Cloud service event bus.

4. In the **Event Connector** area, you can view all Tencent Cloud services that support alarm event push.

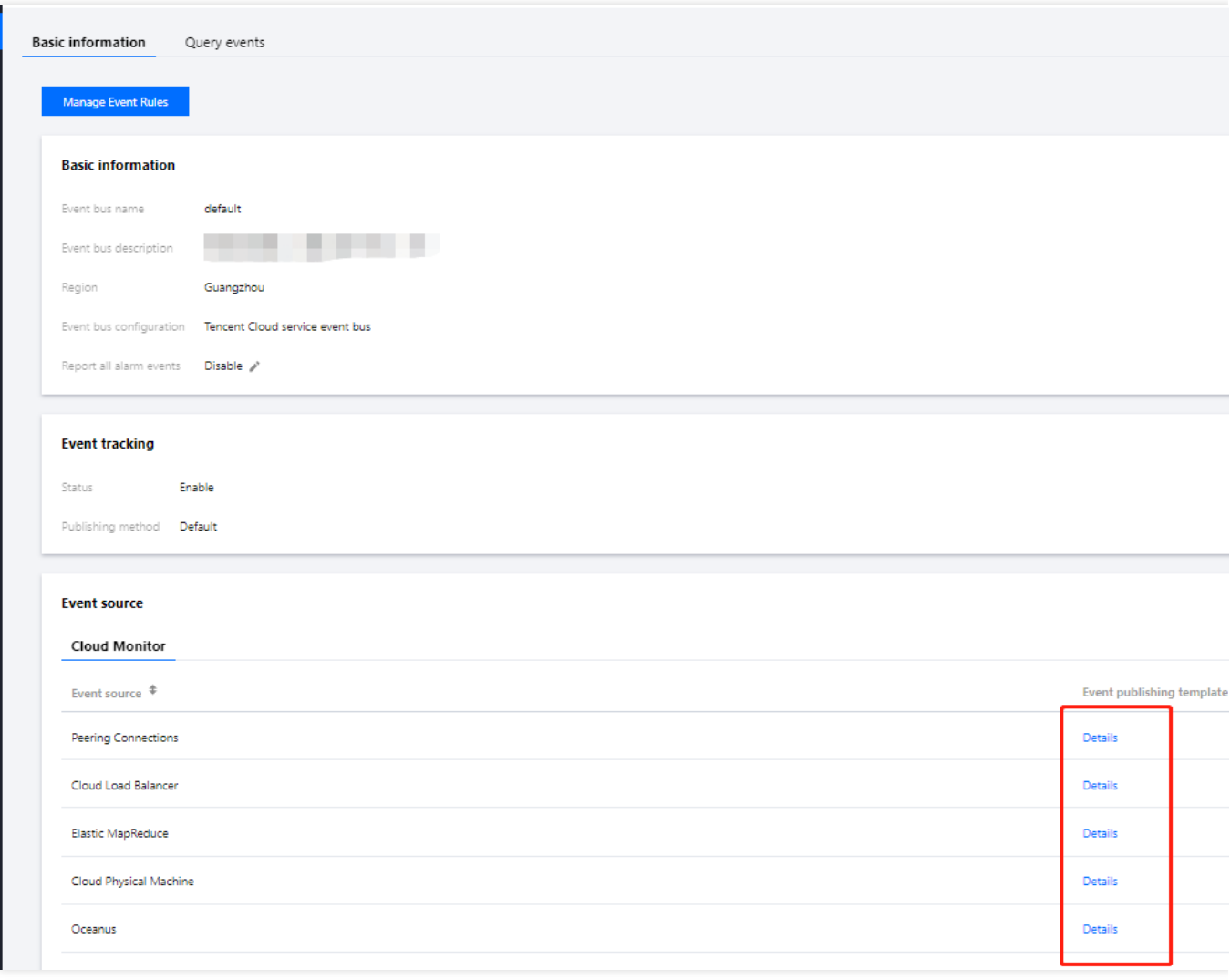

You can click **Details** to view all alarm event types that are currently supported.

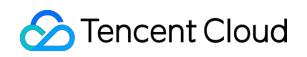

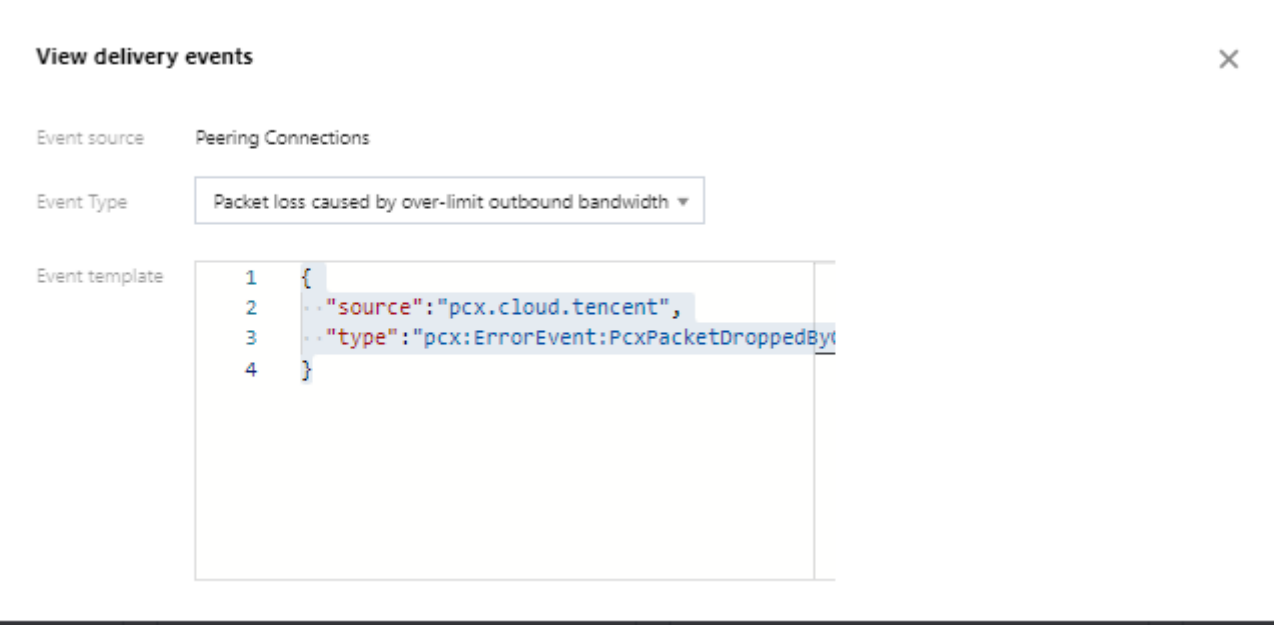

#### **Sample**

Taking a "ping unreachable" event generated by CVM as an example, the standard format for delivering the event to the Tencent Cloud service event bus is as follows:

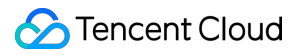

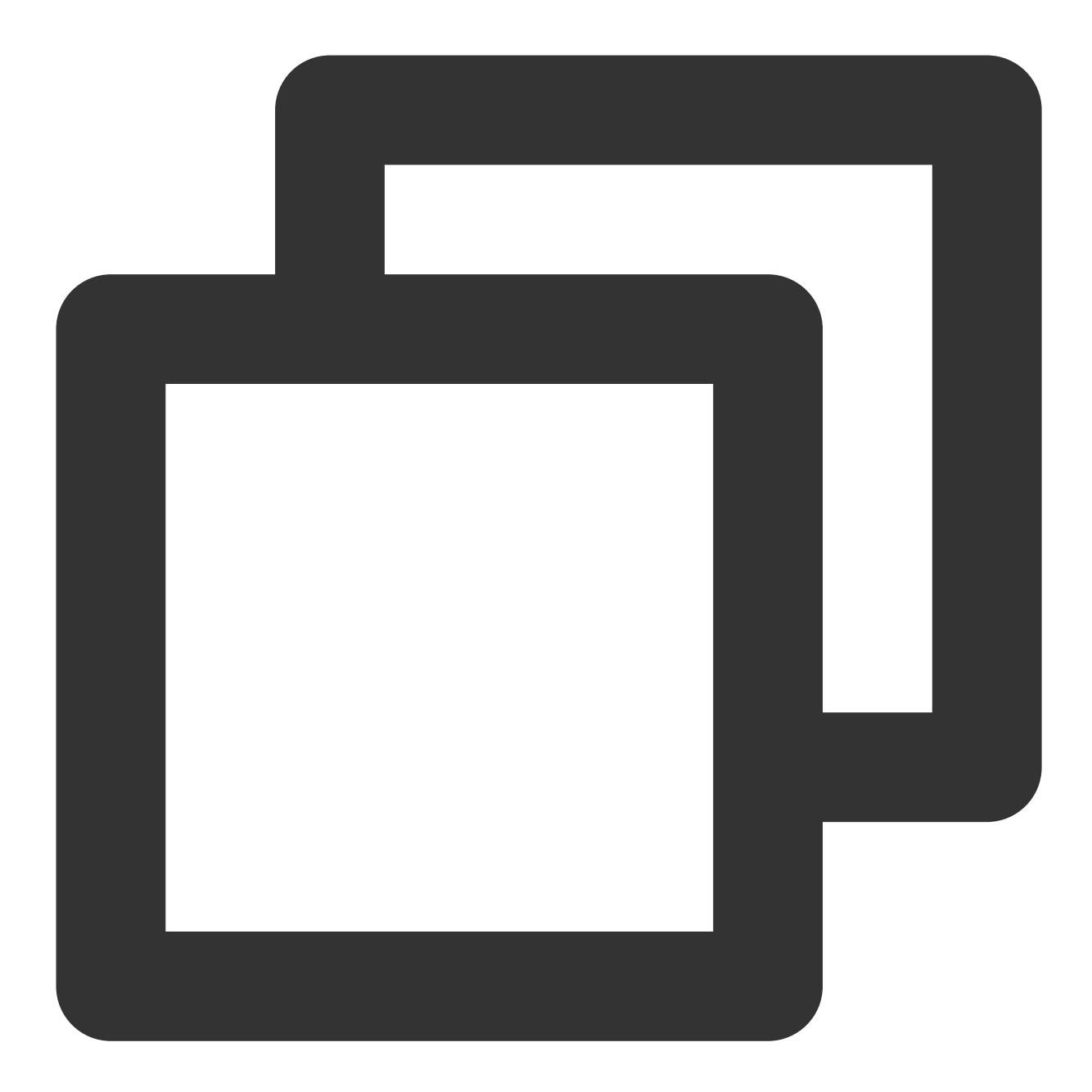

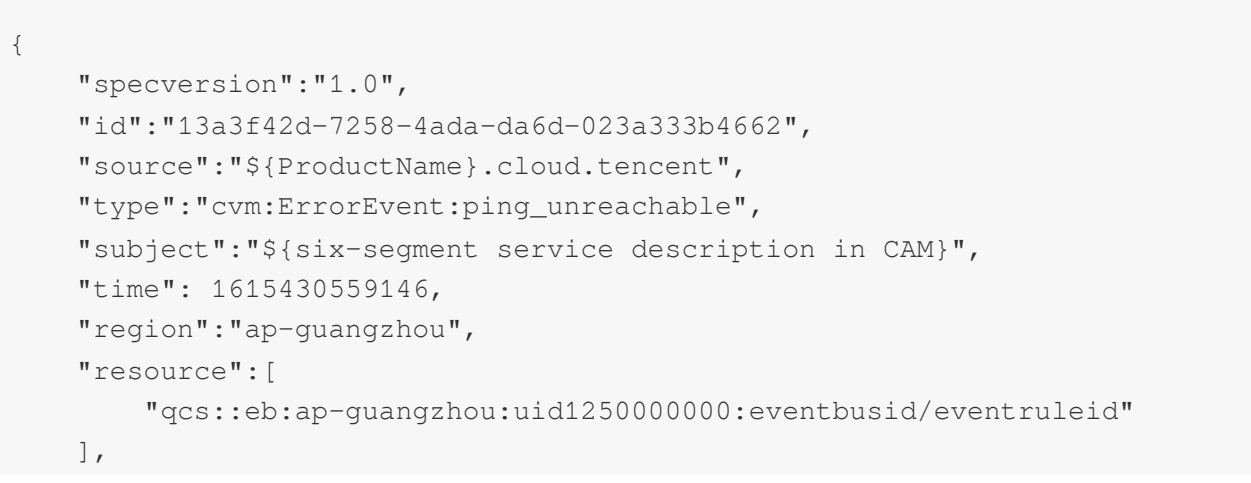

```
"datacontenttype":"application/json;charset=utf-8",
    "tags":{
        "key1":"value1",
        "key2":"value2"
    },
   "status":"1",
   "data":{
        "appId":"1250000011",
        "instanceId":"ins-xxxxxxx",
        "projectId":"11",
        "dimensions":{
            "ip":"127.0.0.1"
            },
        "additionalMsg":{
            "IP":"something unnormal"
            }
   }
}
```
#### **Field description**

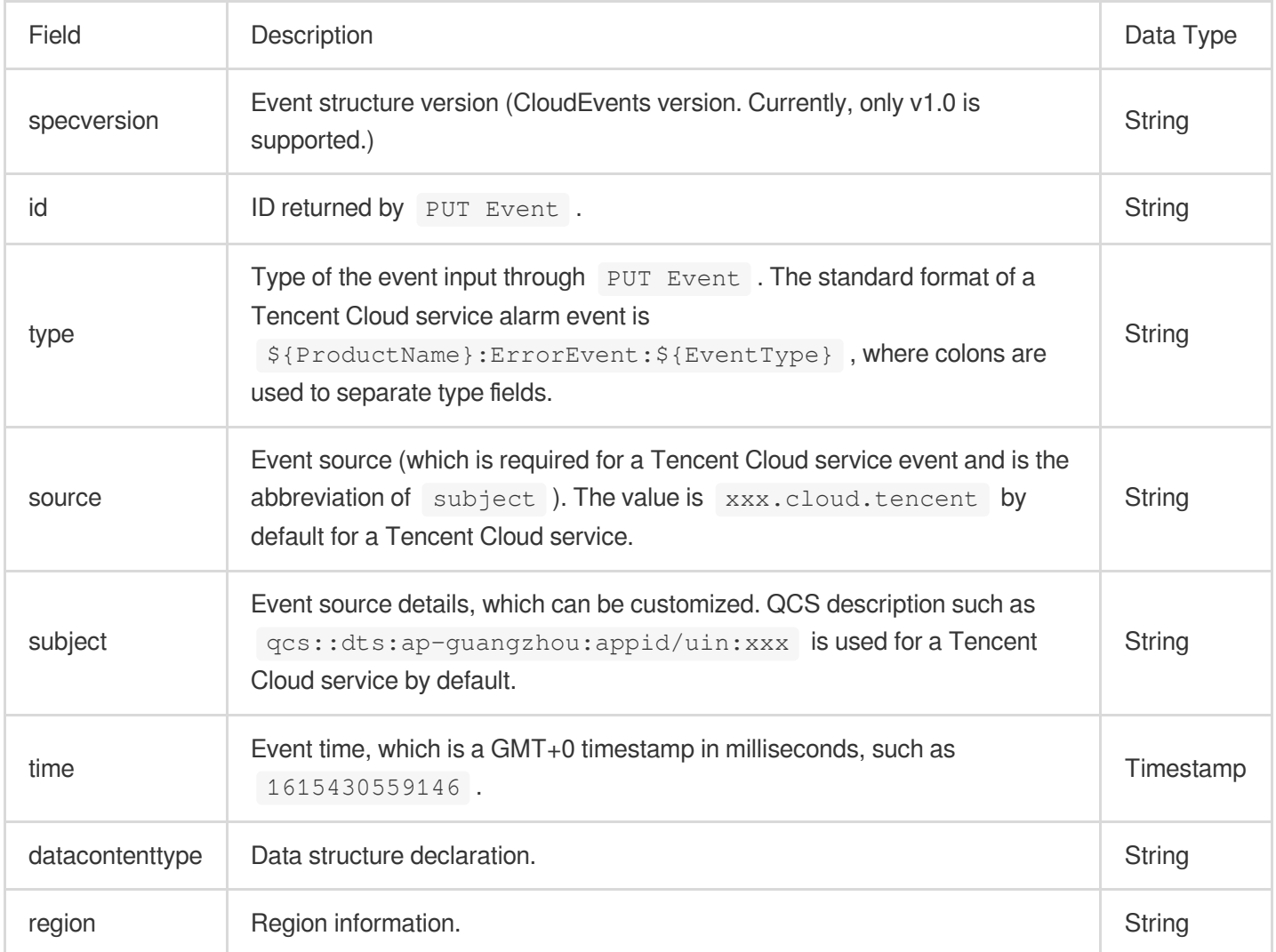

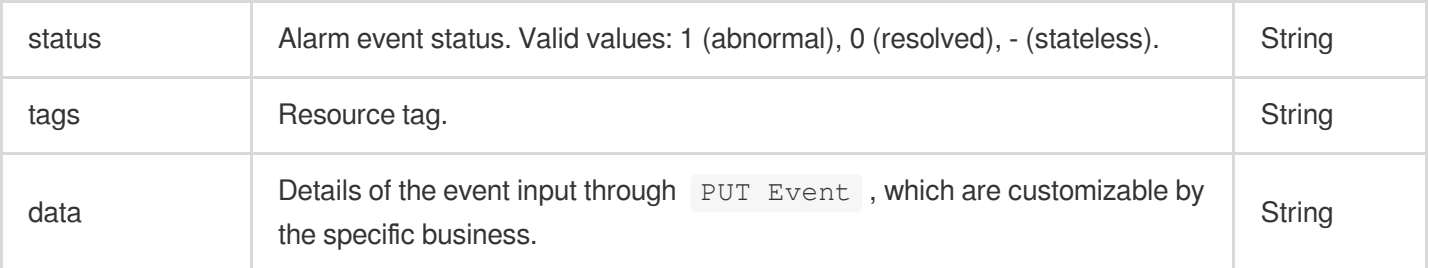

#### **2. Configure an alarm event rule**

1. Go to the **Event Rule** page, select the target event bus, and create an event rule under it to filter the events for which to configure alarm push.

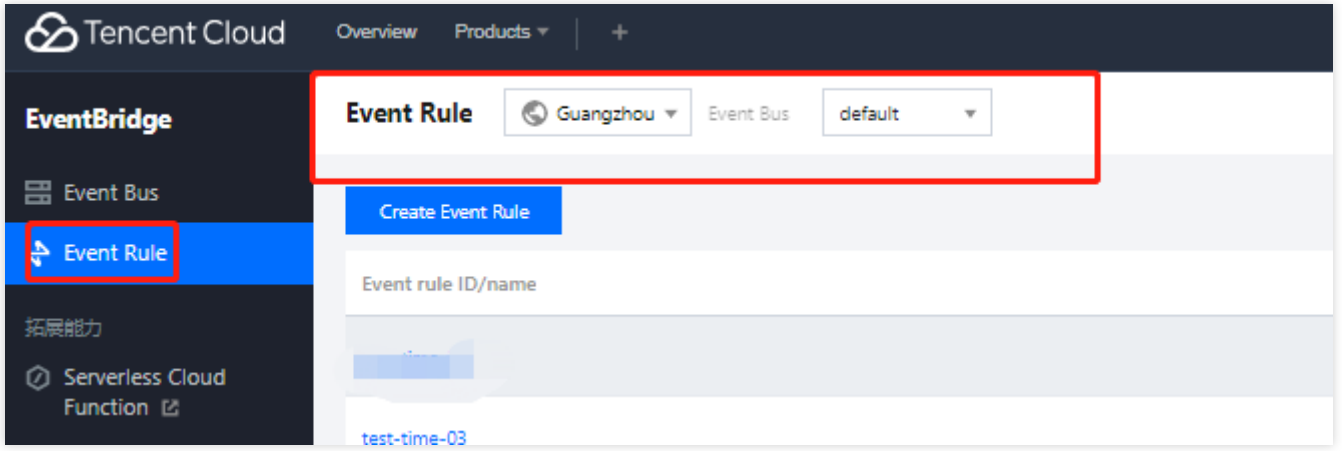

2. Taking CVM alarm configuration as an example, you can also select another event alarm or all events. For more information on event match rules, see Event [Pattern](https://www.tencentcloud.com/document/product/1108/42288).

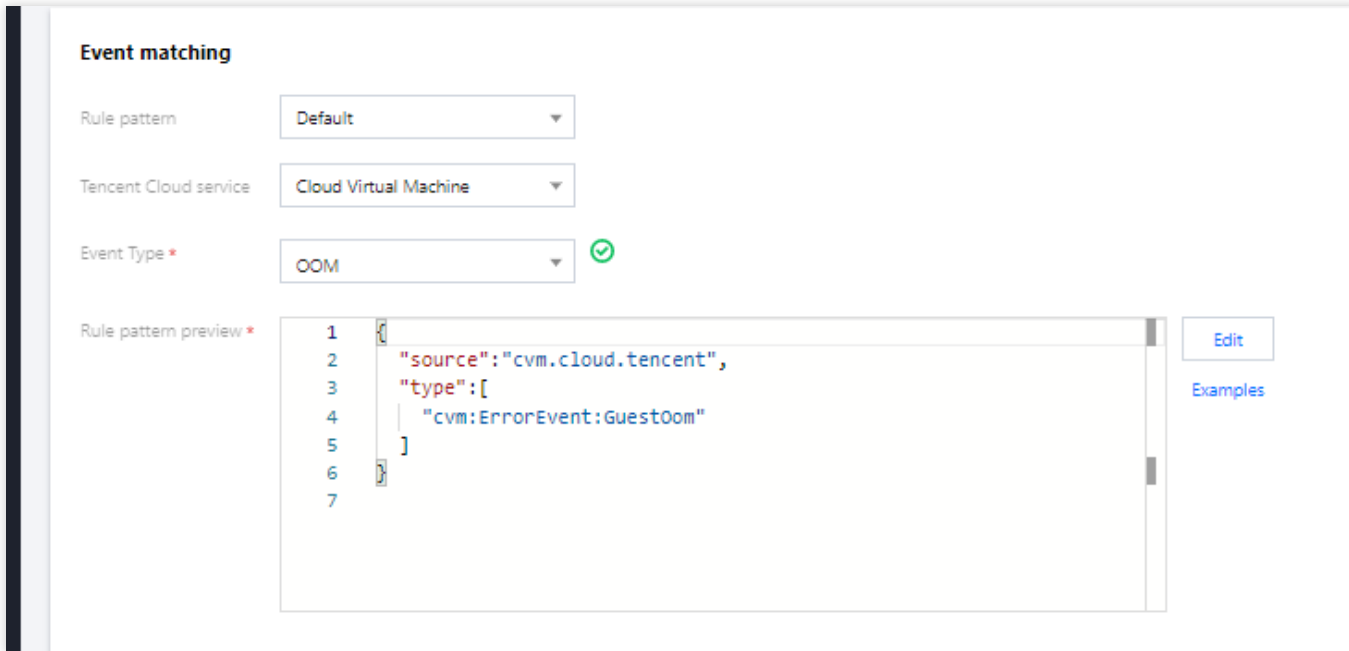

3. If you want to limit the alarm scope to a specific instance, click **Edit** and add the **subject** field to the event pattern.

#### **3. Configure delivery targets**

For event alarm scenarios, you can set **Notification message** for the delivery target.

**Notification message**: You can configure a notification message to push your alarm events in the specified delivery method to promptly reach users.

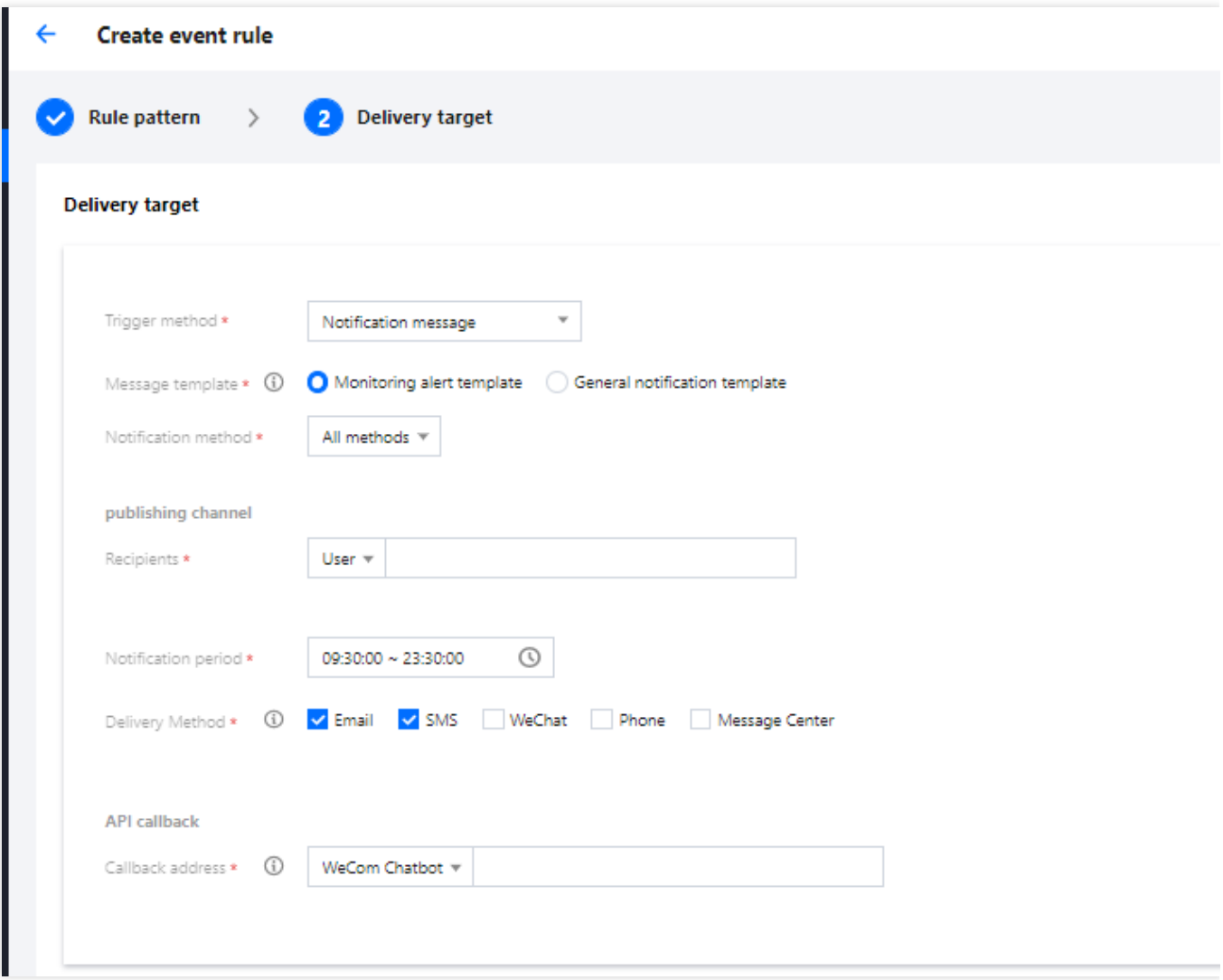

After completing the configuration, you can view and configure the push of alarm events in the EventBridge console. **Note:**

### Use limits: For SMS message delivery, a notification message can contain up to 500 characters. For phone delivery, a notification message can contain up to 350 characters. If fields such as the instance name are too long, notification messages may fail to be sent due to excessive length. We recommend you configure multiple delivery channels at the same time.

Cross-MLC-border API callback may fail due to network instability. Exercise caution when selecting API callback.

# <span id="page-25-0"></span>Quickly Configuring Cloud Monitor Event Alarm Push

Last updated: 2024-01-22 20:52:28

# **Overview**

After EventBridge is activated, it will automatically create a default Tencent Cloud service event bus in the **Guangzhou** region. Alarm events (cloud service monitoring events and CloudAudit events) generated by services connected to EventBridge will be automatically delivered to this event bus. You can also set event rules and delivery targets to configure an alarm linkage.

# Alarm Configuration Directions

#### **1. View the event list**

- 1. Log in to the [EventBridge](https://console.tencentcloud.com/eb) console.
- 2. Select the **Guangzhou** region where the default Tencent Cloud service event bus is located.
- 3. Click the default Tencent Cloud service event bus to go to its details page. On the details page, you can see the
- Tencent Cloud service events that have been delivered to the Tencent Cloud service event bus.
- 4. In the **Event connector** section, view all Tencent Cloud services that support alarm event push.

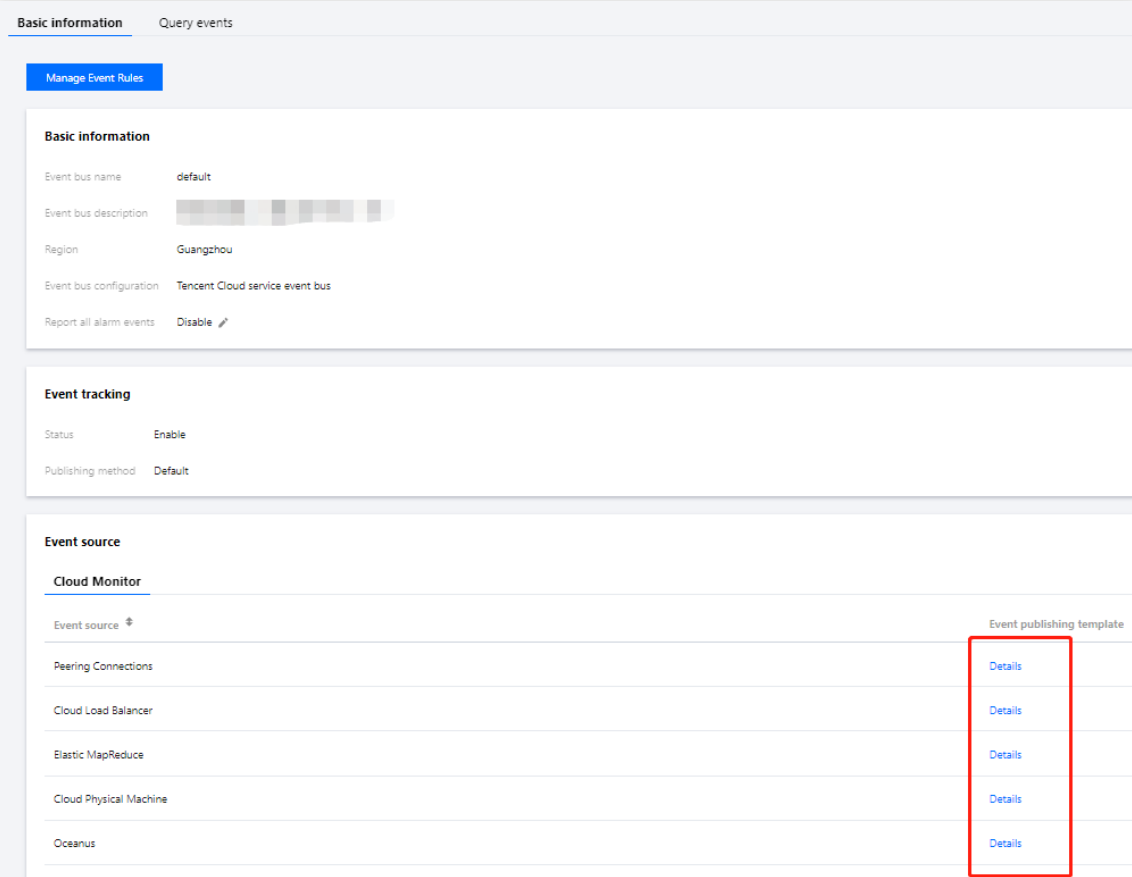

You can click **Details** to view all alarm event types that are currently supported.

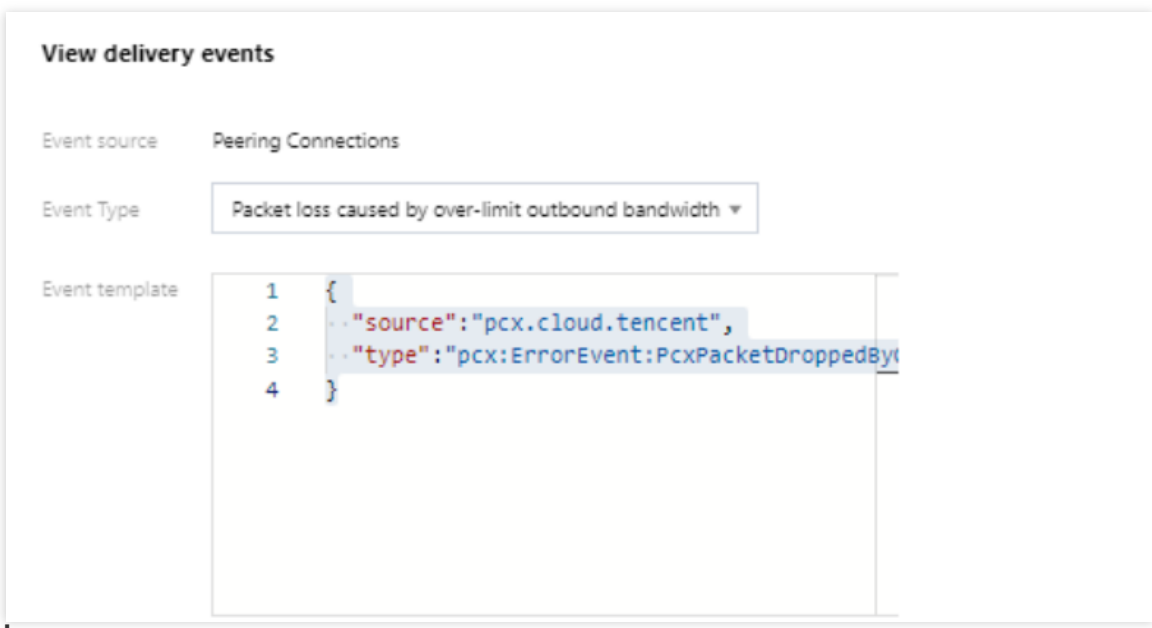

#### **Sample**

Taking a "ping unreachable" event generated by CVM as an example, the standard format for delivering the event to the Tencent Cloud service event bus is as follows:

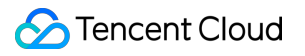

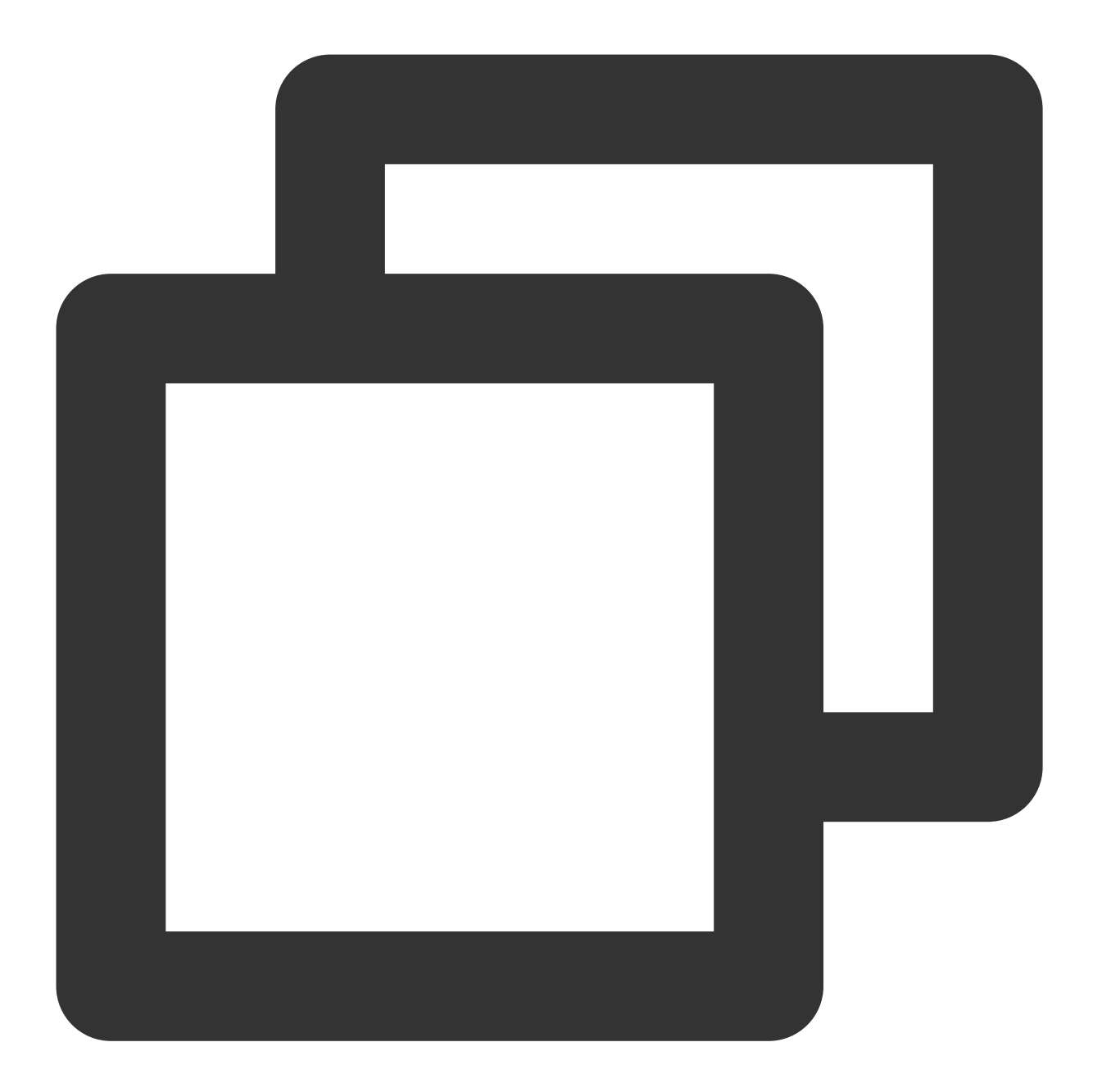

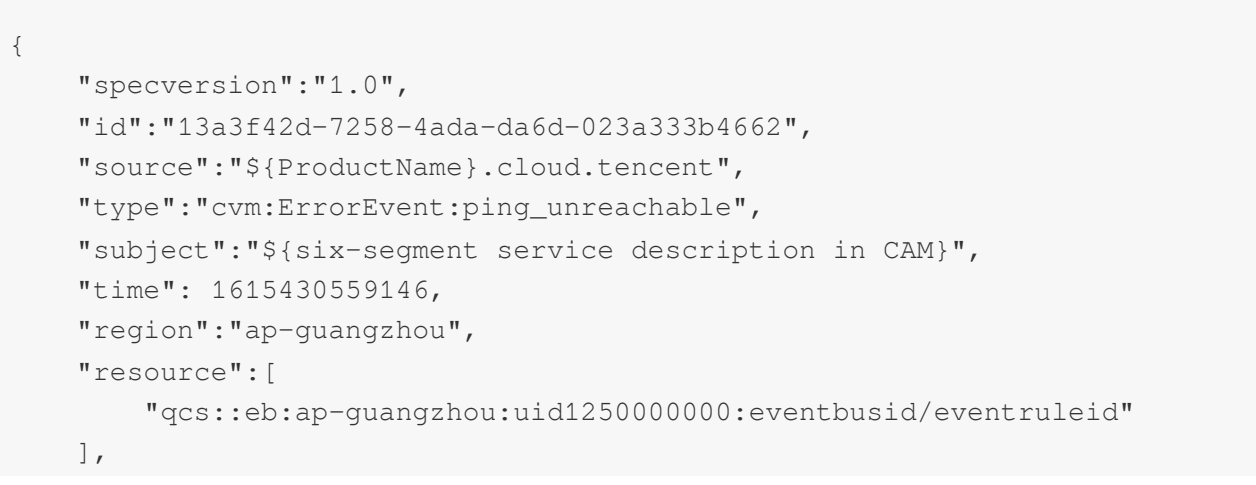

```
"datacontenttype":"application/json;charset=utf-8",
    "tags":{
        "key1":"value1",
        "key2":"value2"
    },
   "status":"1",
   "data":{
        "appId":"1250000011",
        "instanceId":"ins-xxxxxxx",
        "projectId":"11",
        "dimensions":{
            "ip":"127.0.0.1"
            },
        "additionalMsg":{
            "IP":"something unnormal"
            }
   }
}
```
#### **Field description**

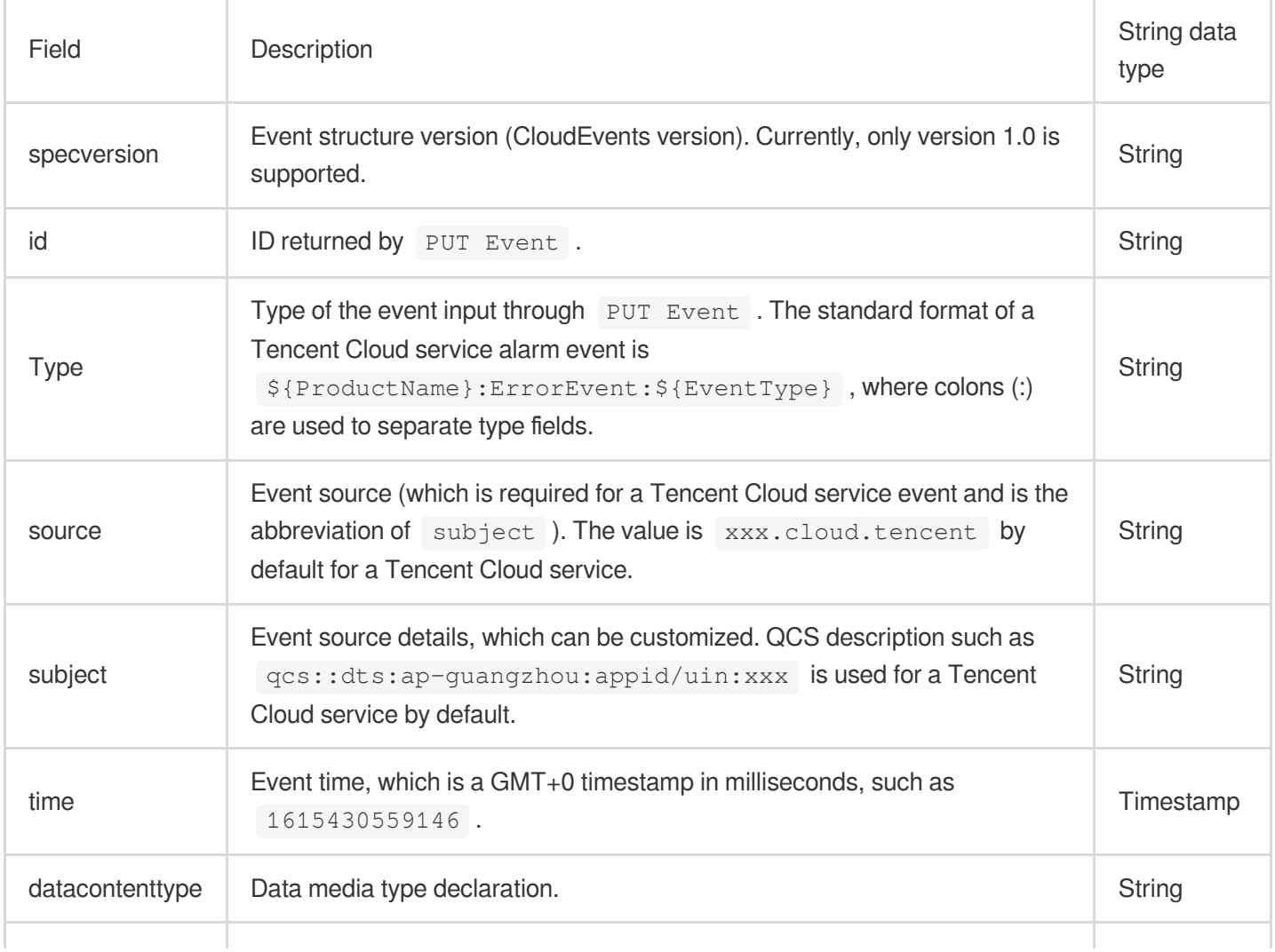

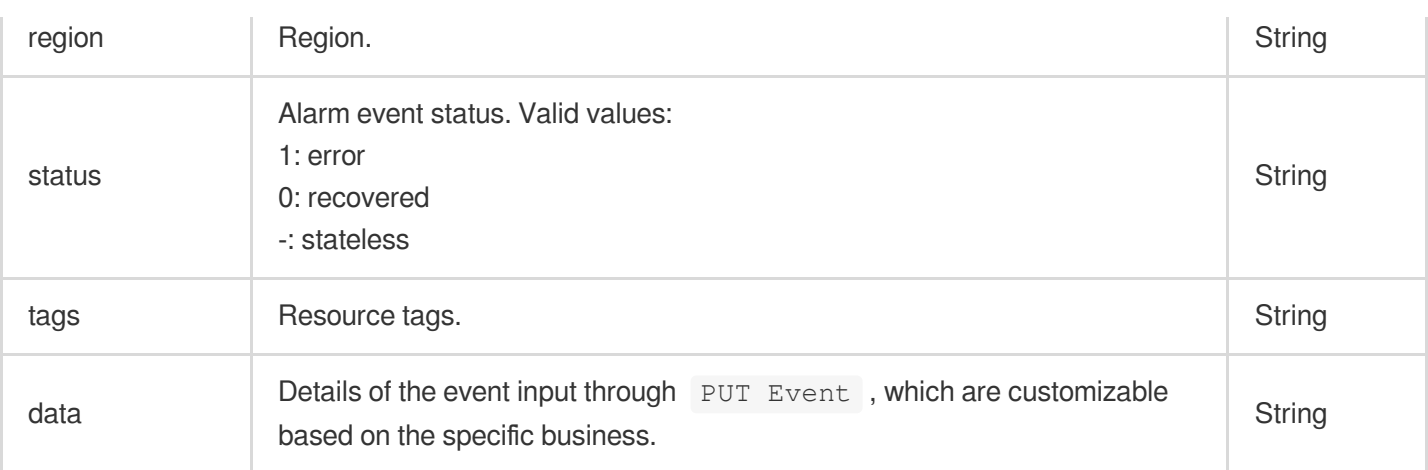

#### **2. Configure an alarm event rule**

1. Go to the **Event rule** page, select the target event bus, and create an event rule under it to filter the events for which you want to configure alarm push.

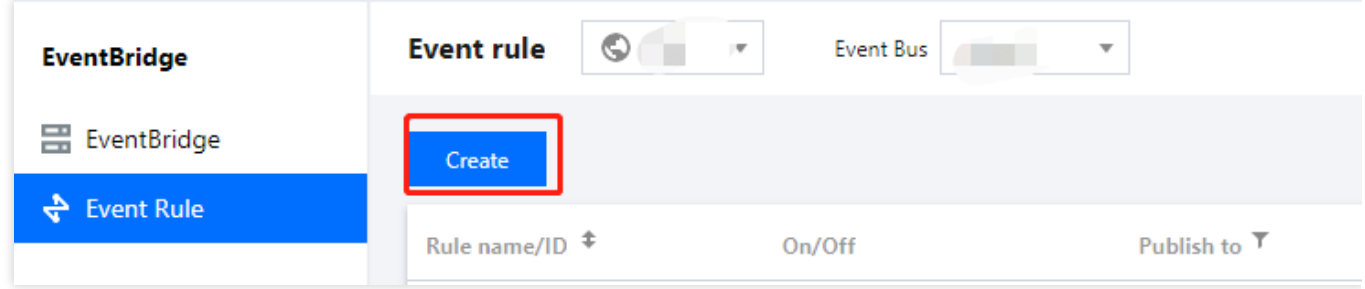

2. Taking CVM alarm configuration as an example, you can select a specific event alarm type or all events. For more information on event match rules, see Event [Pattern](https://www.tencentcloud.com/document/product/1108/42288).

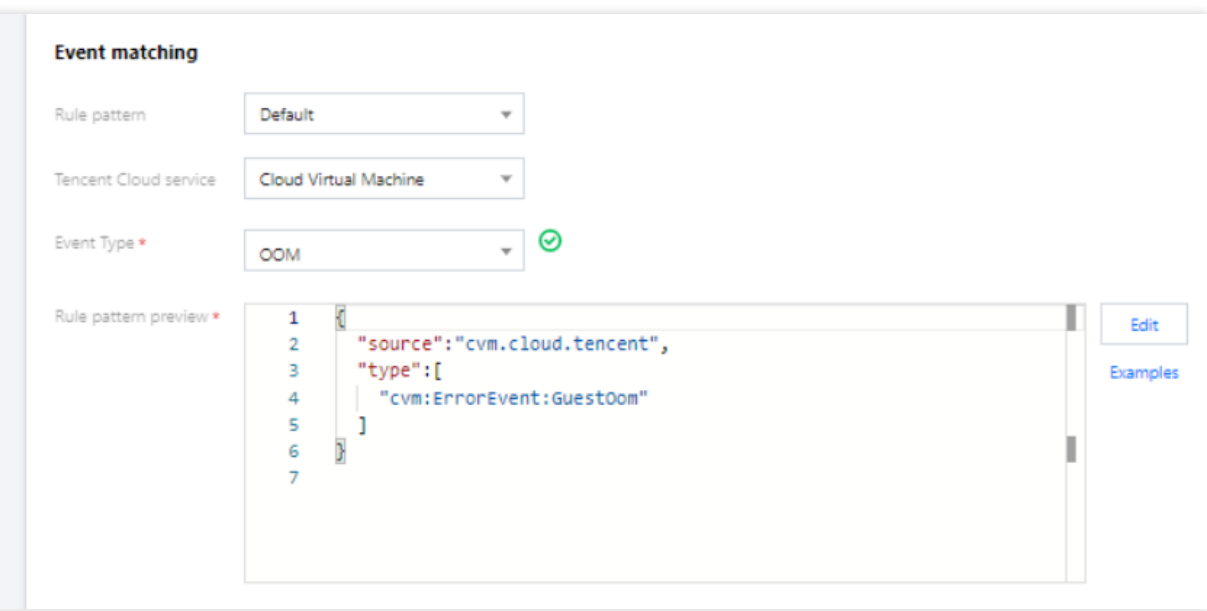

3. If you want to limit the alarm scope to a specific instance, click **Edit** and add the **subject** field to the event pattern.

#### **3. Configure delivery targets**

For event alarm scenarios, you can set **Notification message** for the delivery target.

**Notification message**: You can configure a notification message to push your alarm events in the specified delivery method to promptly reach users.

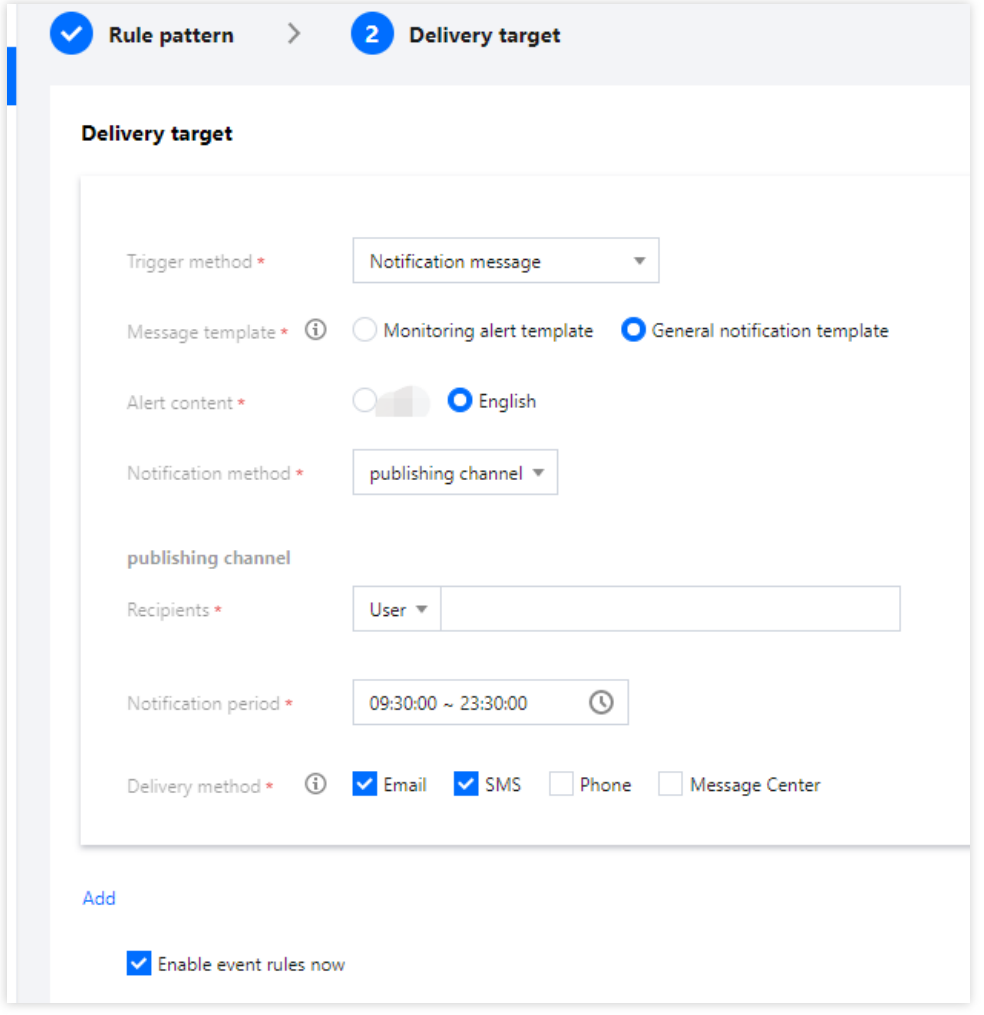

After completing the configuration, you can view and configure the push of alarm events in the EventBridge console. **Note**

Use limits: For SMS message delivery, a notification message can contain up to 500 characters. For phone delivery, a notification message can contain up to 350 characters. If fields such as the instance name are too long, notification messages may fail to be sent due to excessive length. We recommend that you configure multiple delivery channels. Cross-MLC-border API callback may fail due to network instability.

EventBridge no longer supports the alarm notification template feature. To create an alarm notification template, go to the **Manage alarms** page of Tencent Cloud Observability Platform.

# Quickly Migrating Event Center for Existing Users

For existing users of Event Center of Tencent Cloud Observability Platform, we have completed automatic migration of existing policies at the end of April, 2022. For more information, see Quick [Migration](https://www.tencentcloud.com/document/product/1108/45206) Guide. The backend service will automatically perform the following operations:

1. Automatically convert the existing alarm policies in Event Center to event rules in the Tencent Cloud service event bus (one policy corresponds to one rule).

2. Create the corresponding message push target for each existing notification template in Event Center and bind it to the default Tencent Cloud service event bus to complete alarm push configuration.